# *Roger Access Control System*

# Instrukcja obsługi terminala MCT80M-BLE

*Wersja produktu: 1.0 Oprogramowanie firmowe: 1.0.2.97 lub nowsze Wersja dokumentu: Rev. A*

# $C \in$

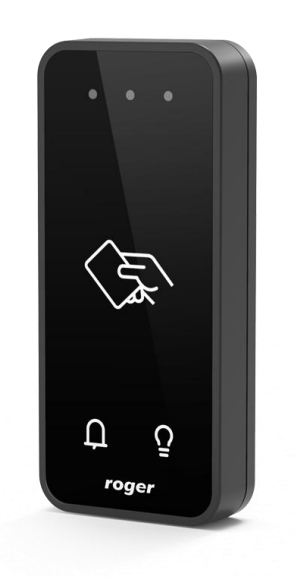

# **1. BUDOWA I PRZEZNACZENIE**

MCT80M-BLE jest terminalem identyfikacji przeznaczonym do wykorzystania w systemie RACS 5. Terminal umożliwia rozpoznawanie użytkowników za pośrednictwem kart zbliżeniowych standardu 13,56 MHz MIFARE® Ultralight/Classic/DESFire/PLUS a także za pośrednictwem urządzenia mobilnego (telefonu) wyposażonego w technologię NFC (Near Field Communication) lub BLE (Bluetooth Low Energy). W przypadku identyfikacji przy wykorzystaniu technologii Bluetooth zasięg odczytu może sięgać do 10 metrów. Pozostałe metody wymagają zbliżenia identyfikatora do czytnika na odległość kilku centymetrów. Identyfikacja mobilna wymaga zainstalowania w telefonie aplikacji Roger Mobile Key dostępnej dla systemu iOS oraz Android.

Czytnik wyposażony jest w dwa klawisze funkcyjne oznaczone symbolami Dzwonek i Światło, które alternatywnie mogą być wykorzystane do innych celów niż wskazują powiązane z nimi symbole. MCT80M-BLE posiada interfejs RS485 za pośrednictwem, którego jest podłączany do magistrali komunikacyjnej kontrolera MC16. Urządzenie może być instalowane na zewnątrz budynków bez konieczności stosowania dodatkowych zabezpieczeń. Ze względu na relatywnie małe wymiary czytnik może być montowany na drzwiczkach do różnego rodzaju szafek i schowków.

#### **Charakterystyka**

- Terminal dostępu do systemu RACS 5
- Odczyt kart 13,56 MHz MIFARE Ultralight/Classic/DESFire/PLUS
- Identyfikacja mobilna za pośrednictwem telefonu z NFC lub Bluetooth
- Klawisze funkcyjne: Dzwonek i Światło
- 3 LED-y sygnalizacyjne
- buzzer
- RS485
- tamper
- praca na zewnątrz
- wymiary: 100,0 x 45,0 x 16,0 mm (wys. x szer. x grub.)

#### **Zasilanie**

Terminal wymaga zasilania z napięcia stałego w zakresie 11-15V. Napięcie to może być doprowadzone z kontrolera dostępu MC16 (wyjście zasilania TML), z ekspandera MCX2D/MCX4D lub z osobnego zasilacza. Przekroje przewodów zasilania należy tak dobrać, aby napięcie zasilania przy urządzeniu nie różniło się więcej niż o 1V względem napięcia na wyjściu zasilacza. Dobór właściwych przekrojów przewodów jest szczególnie krytyczny w sytuacji, gdy urządzenie jest zasilane ze źródła znajdującego się w znacznej odległości. W takim przypadku należy rozważyć użycie dodatkowego zasilacza umieszczonego blisko urządzenia. Minus takiego dodatkowego zasilacza należy połączyć z minusem kontrolera (GND) przy pomocy przewodu o dowolnie małym przekroju. W tabeli poniżej przedstawiono dopuszczalne długości kabla UTP w zależności od ilości par użytych do zasilania urządzenia.

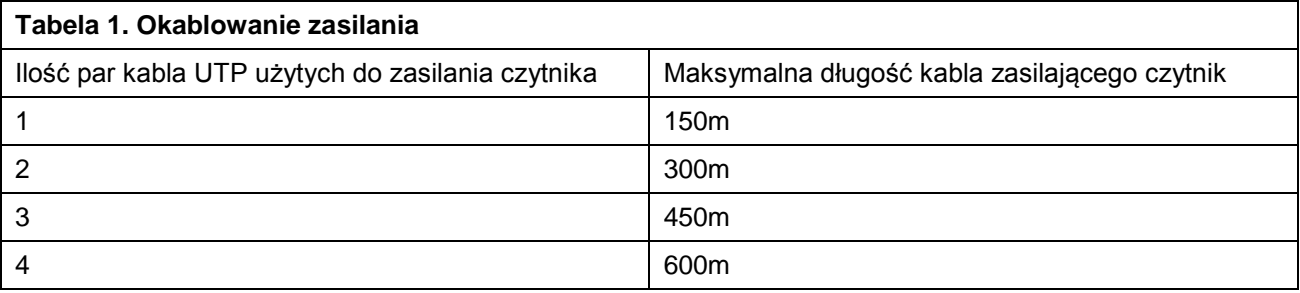

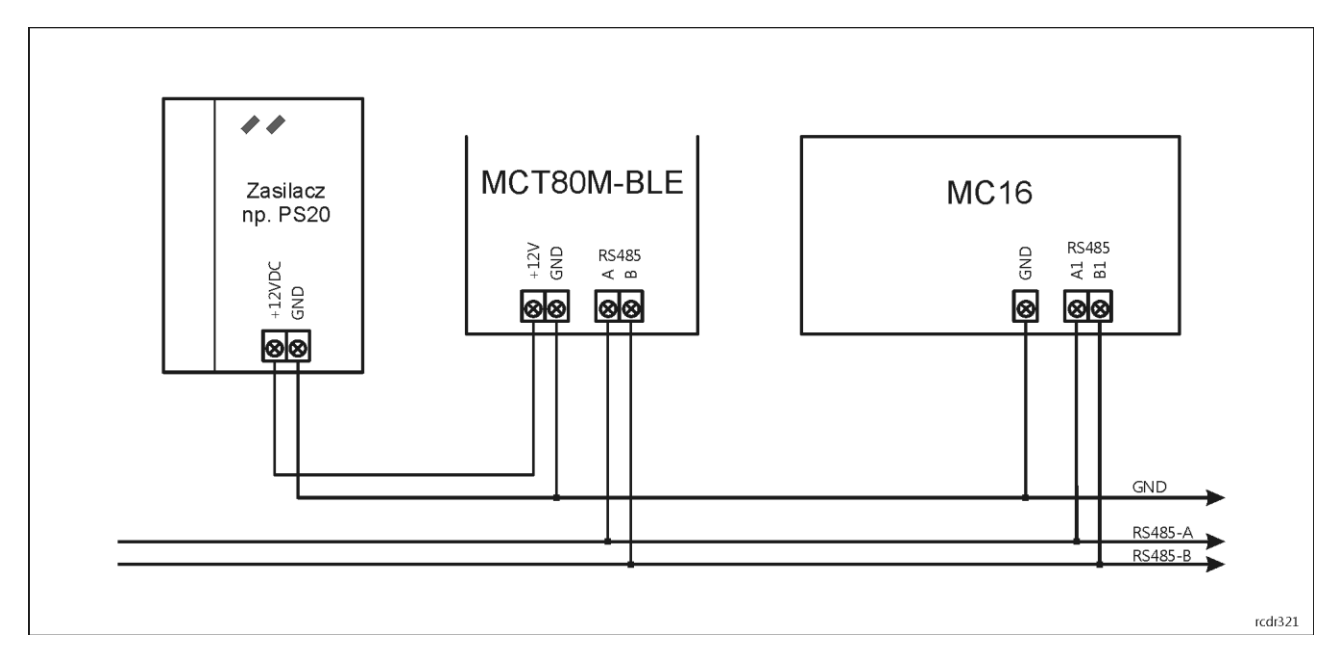

Rys. 1 Zasilanie terminala z osobnego zasilacza

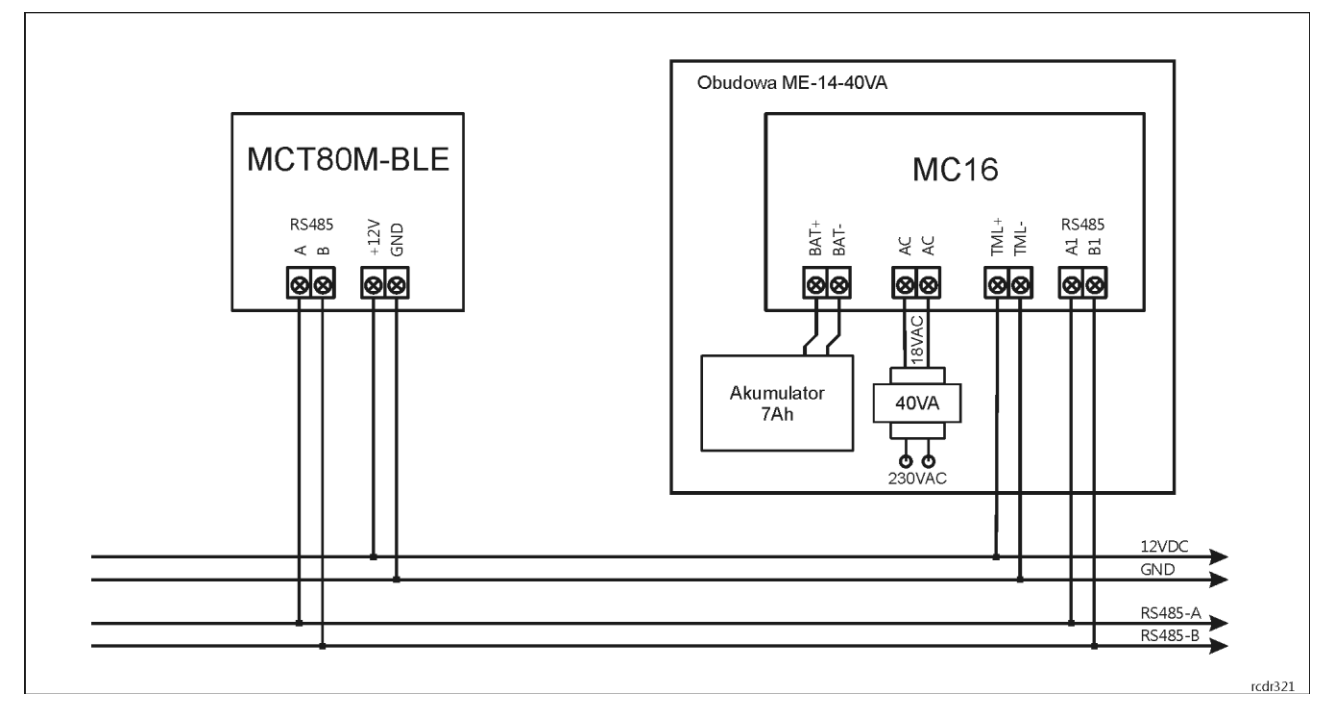

Rys. 2 Zasilanie terminala z kontrolera MC16

# **Magistrala RS485**

Komunikację terminala z kontrolerem dostępu MC16 zapewnia magistrala RS485 do której można w sumie podłączyć do 16 urządzeń systemu RACS 5, każde o indywidualnym adresie w zakresie 100-115. Magistralę tą można kształtować w sposób swobodny stosując topologie gwiazdy i drzewa a także ich kombinacje. Nie dopuszcza się jednak stosowania topologii pętli. Nie jest wymagane stosowanie rezystorów terminujących na końcach linii transmisyjnych magistrali komunikacyjnej RS485. W większości przypadków komunikacja działa bezproblemowo dla wszystkich rodzajów kabla (zwykły kabel telefoniczny, skrętka ekranowana lub nieekranowana), niemniej preferowana jest nieekranowana skrętka komputerowa (U/UTP kat. 5). Zastosowanie kabli w ekranie należy ograniczyć do instalacji narażonych na silne zakłócenia elektromagnetyczne. Standard transmisji RS485 stosowany w systemie RACS 5 gwarantuje poprawną komunikację na odległości do 1200 metrów (liczoną po kablu) i charakteryzuje się wysoką odpornością na zakłócenia.

#### **Klawisze funkcyjne**

Terminal jest wyposażony w dwa dotykowe klawisze funkcyjne. Do klawiszy można przypisywać różne funkcję w ramach konfiguracji wysokopoziomowej (VISO) np. ustaw Tryb RCP, .rejestruj zdarzenie OBCHÓD, załącz węzeł automatyki, itp. W ramach konfiguracji niskopoziomowej (RogerVDM) można ustawić czy terminal ma rozpoznawać nie tylko krótkie ale też długie naciśnięcia poszczególnych klawiszy. Dla każdego ze sposób naciśnięcia można z kolei przypisać inną funkcję.

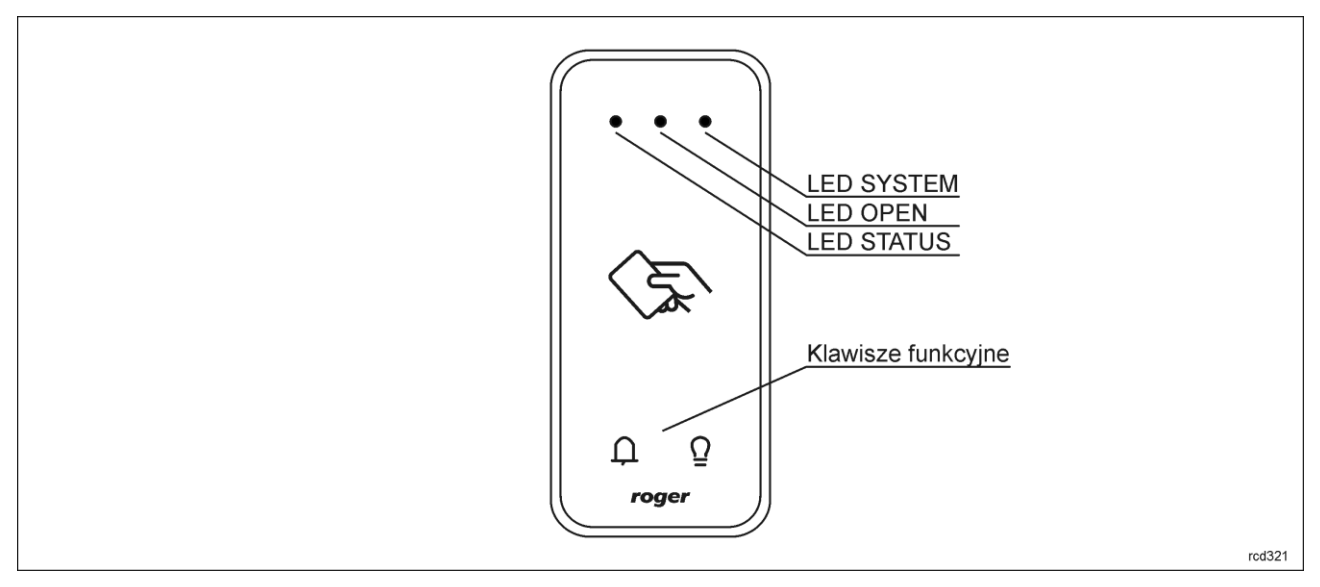

Rys. 3 Wskaźniki LED i klawisze funkcyjne

#### **Wskaźniki LED**

Terminal jest wyposażony w trzy wskaźniki LED, które służą do sygnalizacji wbudowanych funkcji i dodatkowo mogą być zaprogramowane według uznania do sygnalizacji innych dostępnych w systemie funkcji w ramach konfiguracji wysokopoziomowej (VISO).

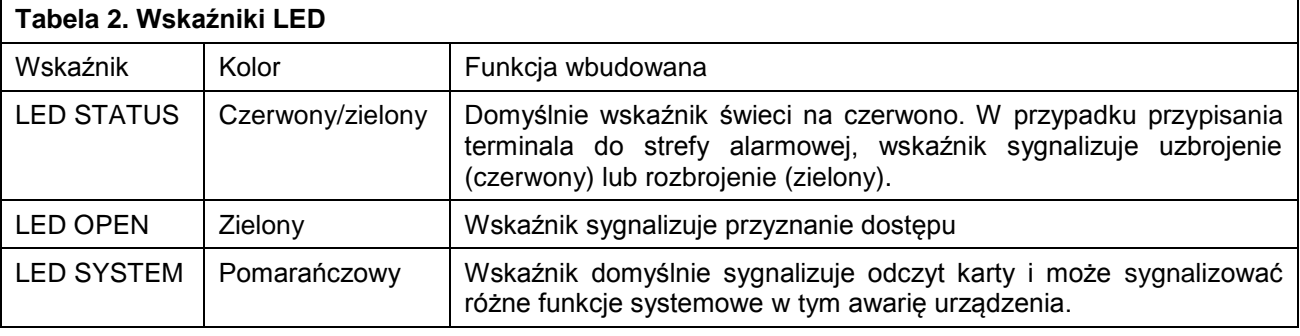

Uwaga: Synchroniczne pulsowanie trzech wskaźników LED sygnalizuje utratę komunikacji z kontrolerem MC16.

# **Głośnik**

Terminal jest wyposażony w głośnik, które służy do sygnalizacji wbudowanych funkcji i dodatkowo może być zaprogramowany według uznania do sygnalizacji innych dostępnych w systemie funkcji w ramach konfiguracji wysokopoziomowej (VISO).

### **Czujnik antysabotażowy**

Wbudowany czujnik antysabotażowy (tamper) umożliwia detekcję otwarcia obudowy terminala jak też oderwania jej od podłoża. Czujnik jest na stałe podłączony do linii wejściowej terminala. Nie wymaga on konfiguracji niskopoziomowej ani dodatkowych czynności instalacyjnych ale istotne jest by zamontować

panel przedni terminala tak by czujnik antysabotażowy (TAMPER) był dociśnięty do podstawy (rys. 6) . Czujnik wymaga konfiguracji wysokopoziomowej polegającej na przypisaniu funkcji *[133] Tamper – klucz stały* na poziomie *Płyty głównej* kontrolera w drzewku nawigacyjnym programu VISO.

#### **Identyfikacja**

Terminal udostępnia następujące metody identyfikacji użytkownika:

- Karty MIFARE Ultralight/Classic/Plus/DESFire
- Urządzenia mobilne (NFC i BLE)

#### **Karty MIFARE**

Domyślnie terminal odczytuje numery seryjne (CSN) kart MIFARE. Możliwa jest jednak personalizacja kart polegająca na zaprogramowaniu własnych numerów (PCN) w wybranych sektorach pamięci z uwzględnieniem szyfrowania. Stosowanie numerów PCN przeciwdziała nieuprawnionemu duplikowaniu identyfikatorów i przez to istotnie podwyższa poziom bezpieczeństwa systemu. Więcej informacji na temat zasad programowania numerów kart podano w nocie aplikacyjnej AN024 dostępnej na stronie [www.roger.pl.](http://www.roger.pl/)

#### **Urządzenia mobilne (NFC i BLE)**

Terminal MCT80M-BLE umożliwia identyfikację użytkowników za pomocą urządzeń mobilnych (Android, iOS) w oparciu o technologię NFC oraz Bluetooth (BLE). Przed rozpoczęciem stosowania identyfikacji BLE/NFC w ramach konfiguracji niskopoziomowej urządzenia (patrz pkt. 4) zdefiniuj własny *Klucz szyfrujący kod BLE/NFC* i *Klucz szyfrujący komunikację BLE/NFC* a w przypadku Bluetooth dodatkowo zweryfikuj czy załączony jest parametr *BLE aktywne*. Na urządzeniu mobilnym zainstaluj aplikację Roger Mobile Key (RMK) i ustaw te same parametry co w terminalu. Utwórz klucz (nośnik) w RMK definiując jego typ oraz numer i następnie utwórz taki sam nośnik w programie VISO (rys. 4) przypisując go użytkownikowi z Uprawnieniami na terminalu. W celu identyfikacji, użytkownik może wybrać klucz (nośniki) w RMK ręcznie na ekranie urządzenia mobilnego lub za pomocą gestów.

|         | Dodaj Nośnik                                                 | <sub>2</sub> | $\times$                 |
|---------|--------------------------------------------------------------|--------------|--------------------------|
| Ogólne  |                                                              |              |                          |
| Nazwa:  | N <sub>6</sub>                                               |              |                          |
| Status: | Aktywny                                                      |              |                          |
| Typ:    | <b>NFC</b>                                                   |              |                          |
|         | Nazwa                                                        |              | ∧                        |
| Wartoś  | Karta zbliżeniowa 40 bit                                     |              |                          |
|         | Wartość Karta zbliżeniowa 56 bit                             |              |                          |
|         | Karta zbliżeniowa 64 bit                                     |              |                          |
|         | Odcisk palca<br>Numer rejestracyjny pojazdu (HIK VISION LPR) |              |                          |
|         | <b>NFC</b>                                                   |              |                          |
|         | <b>BLE</b>                                                   |              | $\overline{\phantom{a}}$ |
|         | $\boldsymbol{\times}$                                        |              |                          |

Rys. 4 Typ nośnika w programie VISO

# **2. INSTALACJA**

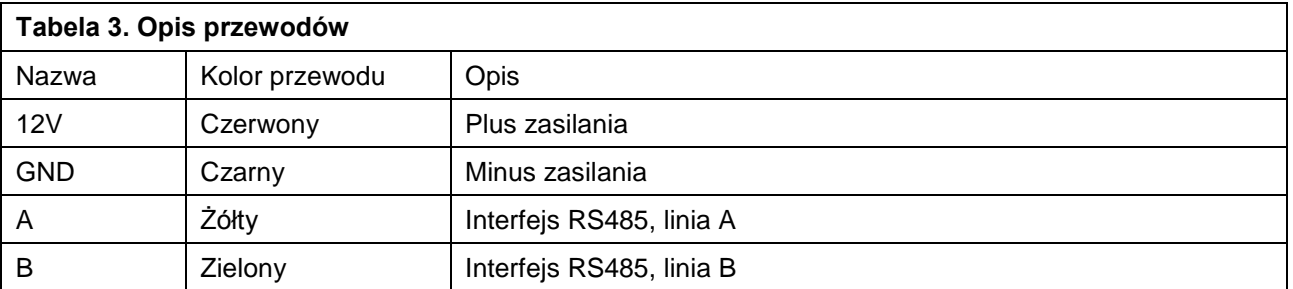

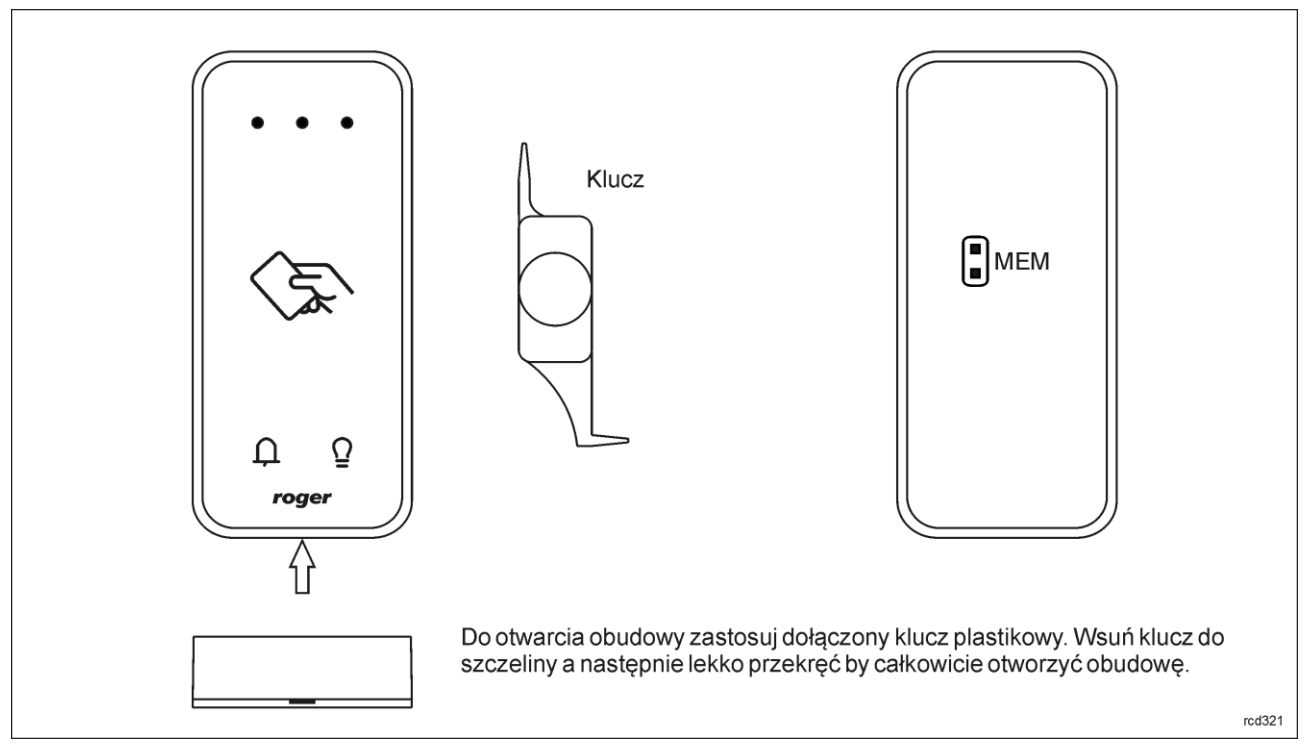

Rys. 5 Demontaż obudowy urządzenia

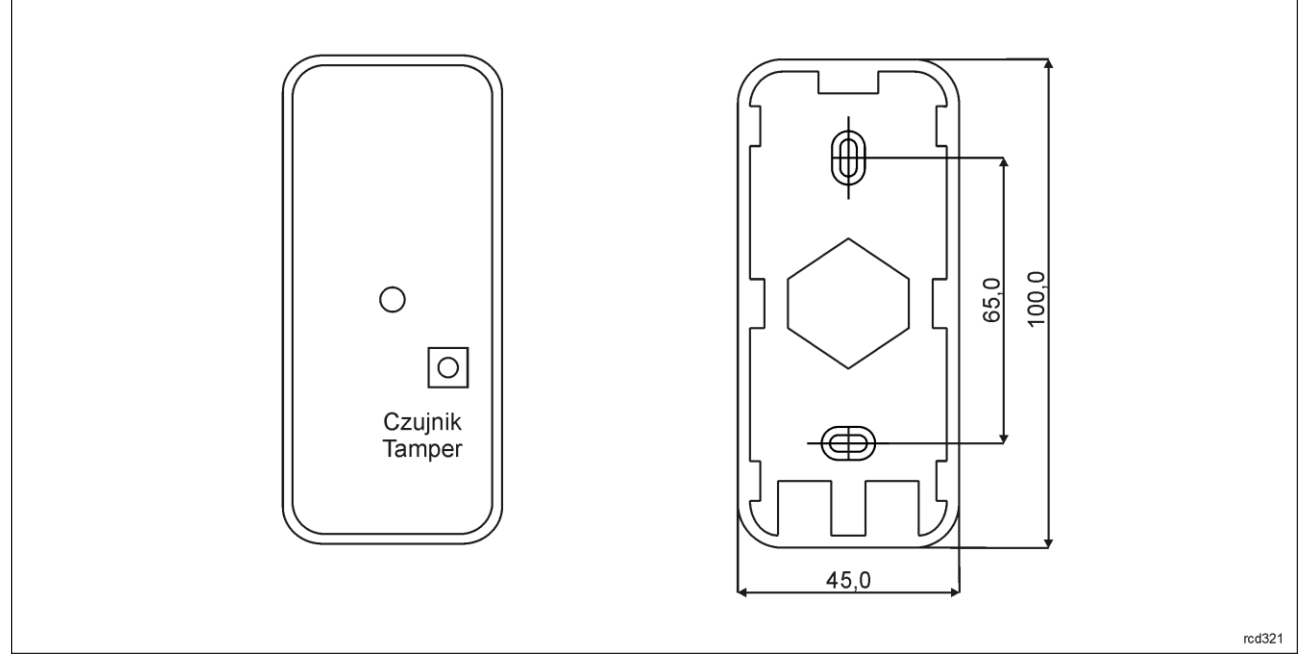

Rys. 6 Wewnętrzna strona panelu przedniego i panel tylny

### **Wskazówki instalacyjne**

- Terminal powinien być zamontowany na pionowym fragmencie konstrukcji (ściany) z dala od źródeł ciepła i wilgoci.
- Podstawę należy zamontować przy pomocy dostarczonych wkrętów zgodnie z rys. 6 a panel przedni tak by czujnik antysabotażowy (TAMPER) był dociśnięty do podstawy.
- Wszelkie podłączenia elektryczne należy wykonać bez obecności napięcia.
- W przypadku gdy terminal i kontroler zasilane są z osobnych źródeł to konieczne jest zwarcie minusa zasilania terminala z minusem zasilania kontrolera.

 Panel przedni należy okresowo oczyszczać za pomocą lekko zwilżonej tkaniny i łagodnych detergentów. Nigdy nie należy stosować materiałów ściernych ani silnych środków czyszczących takich jak: alkohole, rozpuszczalniki, benzyny itp. Uszkodzenia wynikłe z nieprawidłowo przeprowadzonej konserwacji lub niewłaściwej eksploatacji nie podlegają gwarancji.

## **3. SCENARIUSZ PRACY**

Terminal MCT80M-BLE po podłączeniu do kontrolera dostępu MC16 może być wykorzystywany jednocześnie do realizacji funkcji kontroli dostępu, rejestracji czasu pracy (RCP) i kontroli urządzeń zewnętrznych za pomocą klawiszy funkcyjnych. Przykładowy schemat podłączenia urządzenia w takim scenariuszu przedstawiono na rys. 7 gdzie terminal pod względem zasilania i magistrali RS485 jest podłączony bezpośrednio do kontrolera MC16. Terminal może również współpracować z kontrolerem MC16 z wykorzystaniem ekspanderów MCX2D/MCX4D jak w zestawach typu M16-PAC-x-KIT.

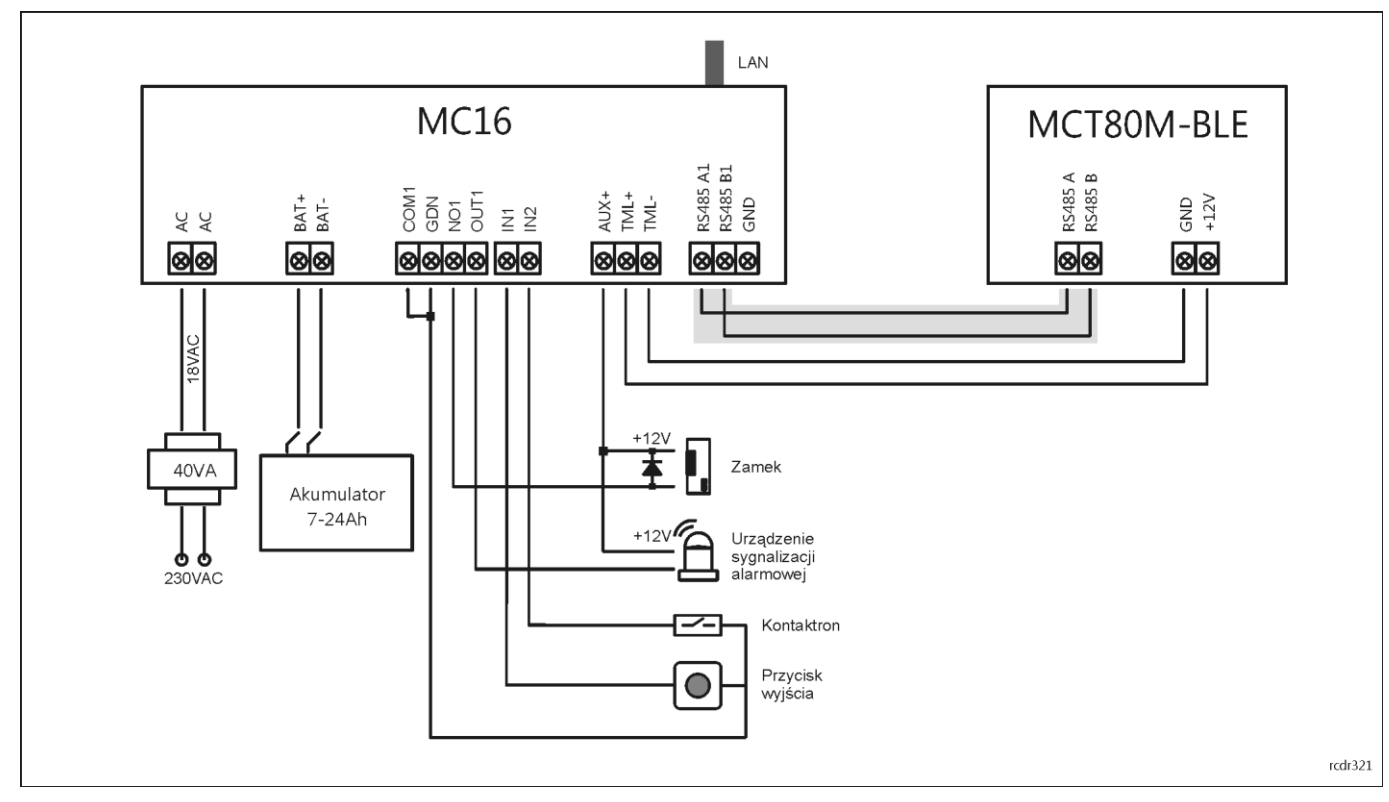

Rys. 7 Schemat przykładowego podłączenia terminala do kontrolera MC16

### **4. KONFIGURACJA URZĄDZENIA**

# **Konfiguracja niskopoziomowa (RogerVDM)**

Konfiguracja niskopoziomowa ma na celu przygotowanie urządzenia do pracy w systemie. W celu konfiguracji terminal należy podłączyć do komputera za pośrednictwem interfejsu RUD-1 (rys. 8) i uruchomić program narzędziowy RogerVDM.

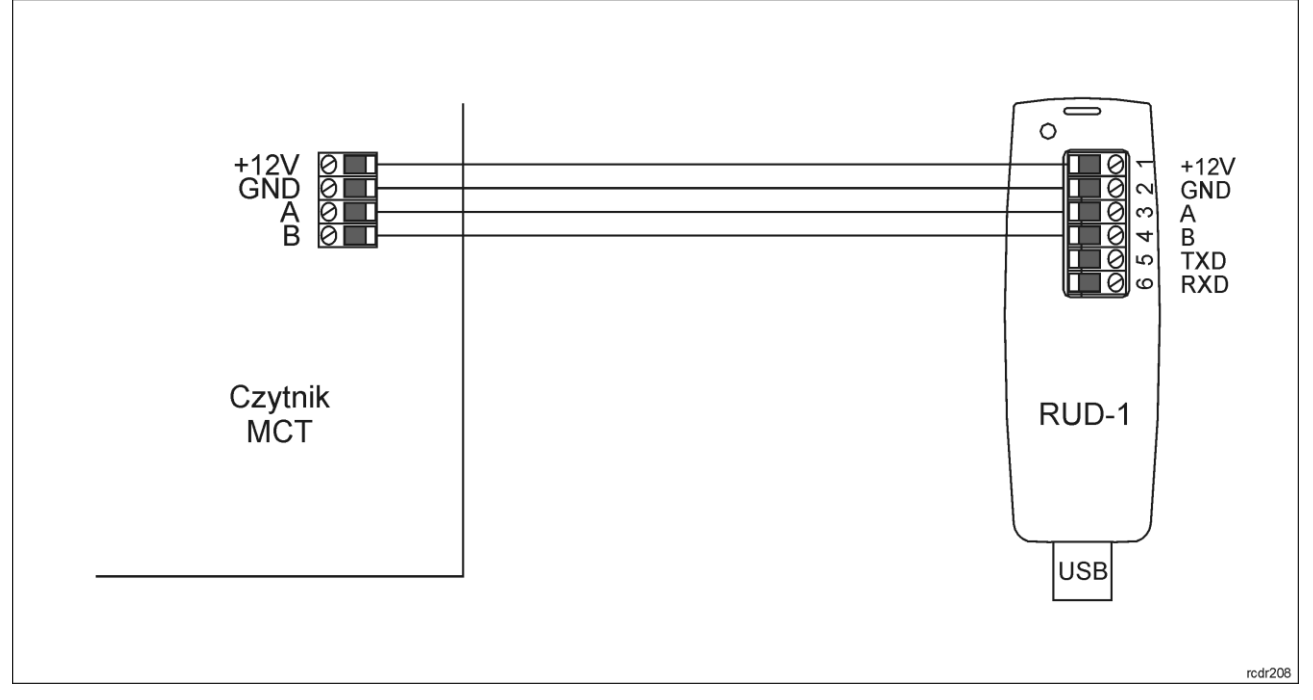

Rys. 8 Sposób podłączenia terminala do interfejsu RUD-1.

#### Procedura programowania z poziomu programu RogerVDM:

- 1. Załóż zworkę na styki MEM (rys. 5).
- 2. Podłącz czytnik do interfejsu RUD-1 zgodnie z rys. 8, a interfejs RUD-1 do portu USB komputera. Pomarańczowy LED SYSTEM terminala zacznie pulsować.
- 3. Uruchom program RogerVDM i wskaż urządzenie *MCT*, wersję firmware *v1.0*, kanał komunikacyjny *RS485* oraz port szeregowy pod którym zainstalował się interfejs komunikacyjny RUD-1.
- 4. Kliknij *Połącz*, program nawiąże połączenie z urządzeniem i automatycznie przejdzie do zakładki *Konfiguracja*.
- 5. Ustaw odpowiedni adres RS485 w zakresie 100-115 oraz stosownie do indywidualnych wymagań pozostałe nastawy konfiguracyjne.
- 6. Kliknij przycisk *Wyślij do urządzenia* a program prześle nowe ustawienia do urządzenia.
- 7. Opcjonalnie zapisz ustawienia konfiguracyjne do pliku na dysku (polecenie *Zapisz do pliku…*).
- 8. Zdejmij zworkę ze styków MEM i odłącz urządzenie od interfejsu RUD-1.

Uwaga: Podczas współpracy urządzenia z programem RogerVDM nie zbliżaj do niego karty.

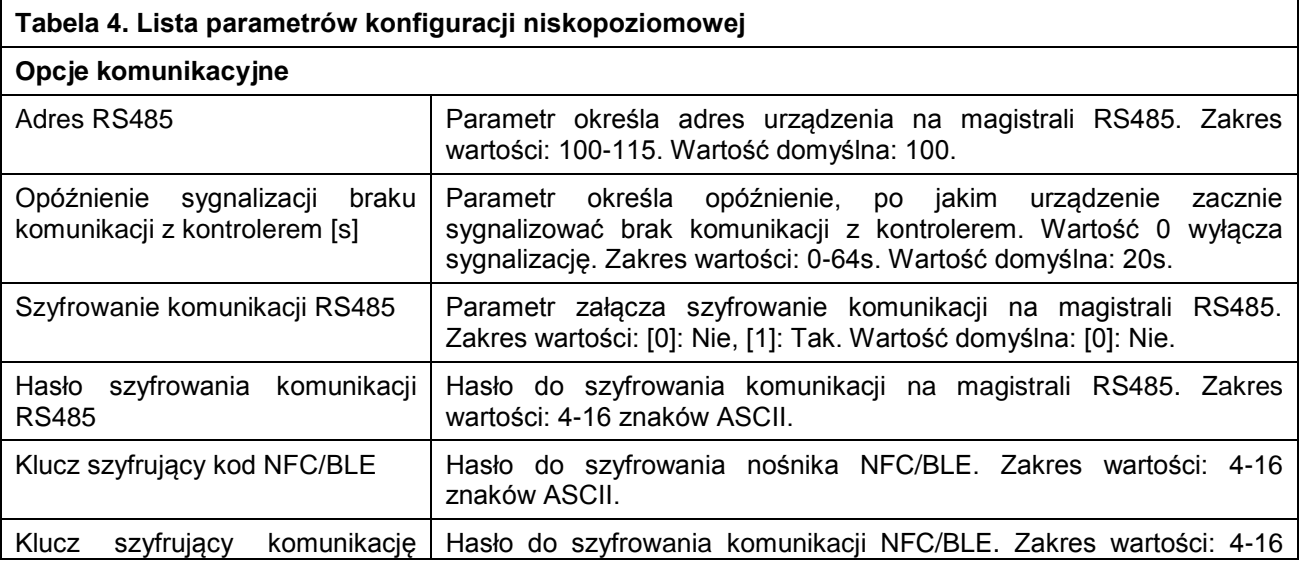

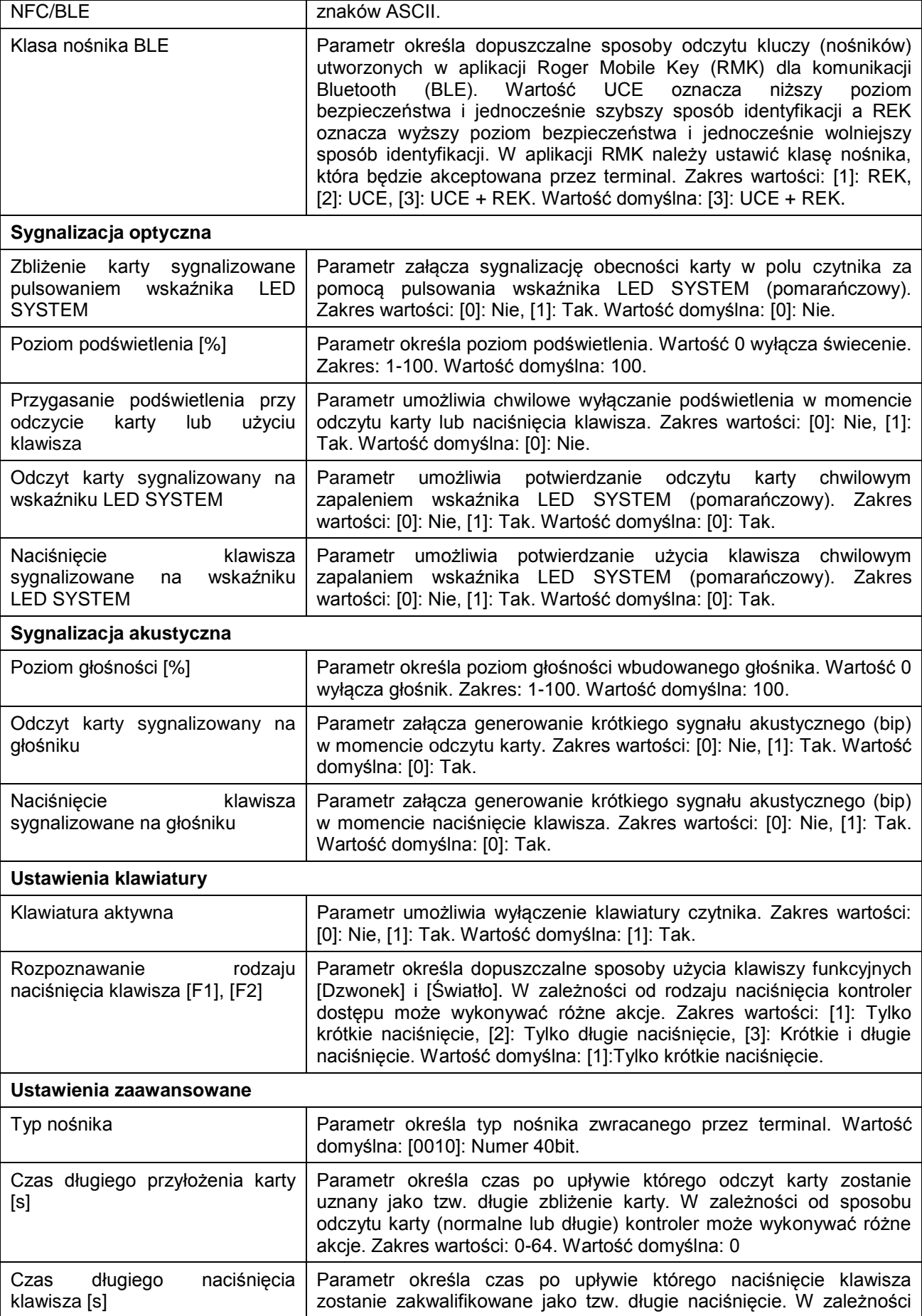

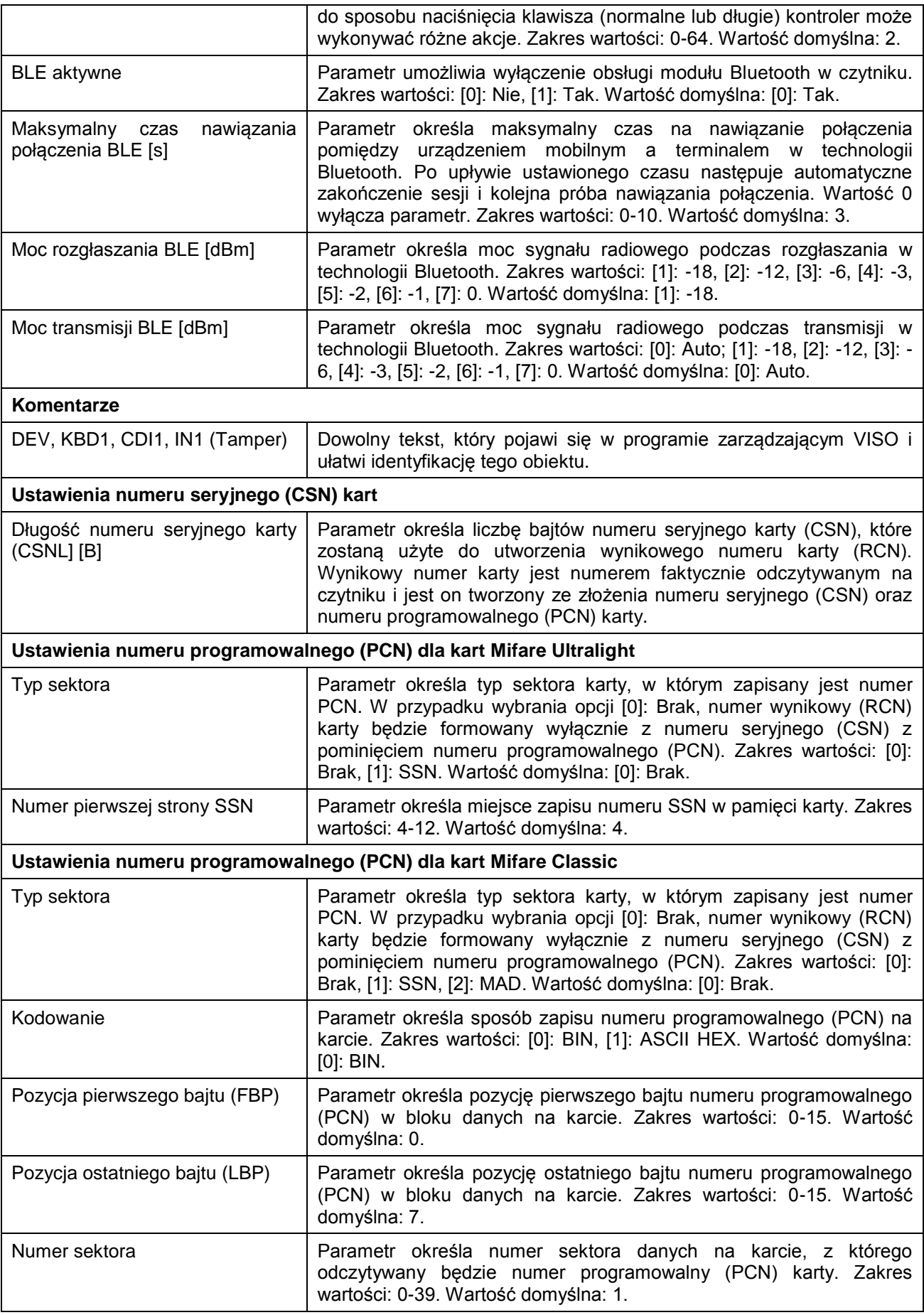

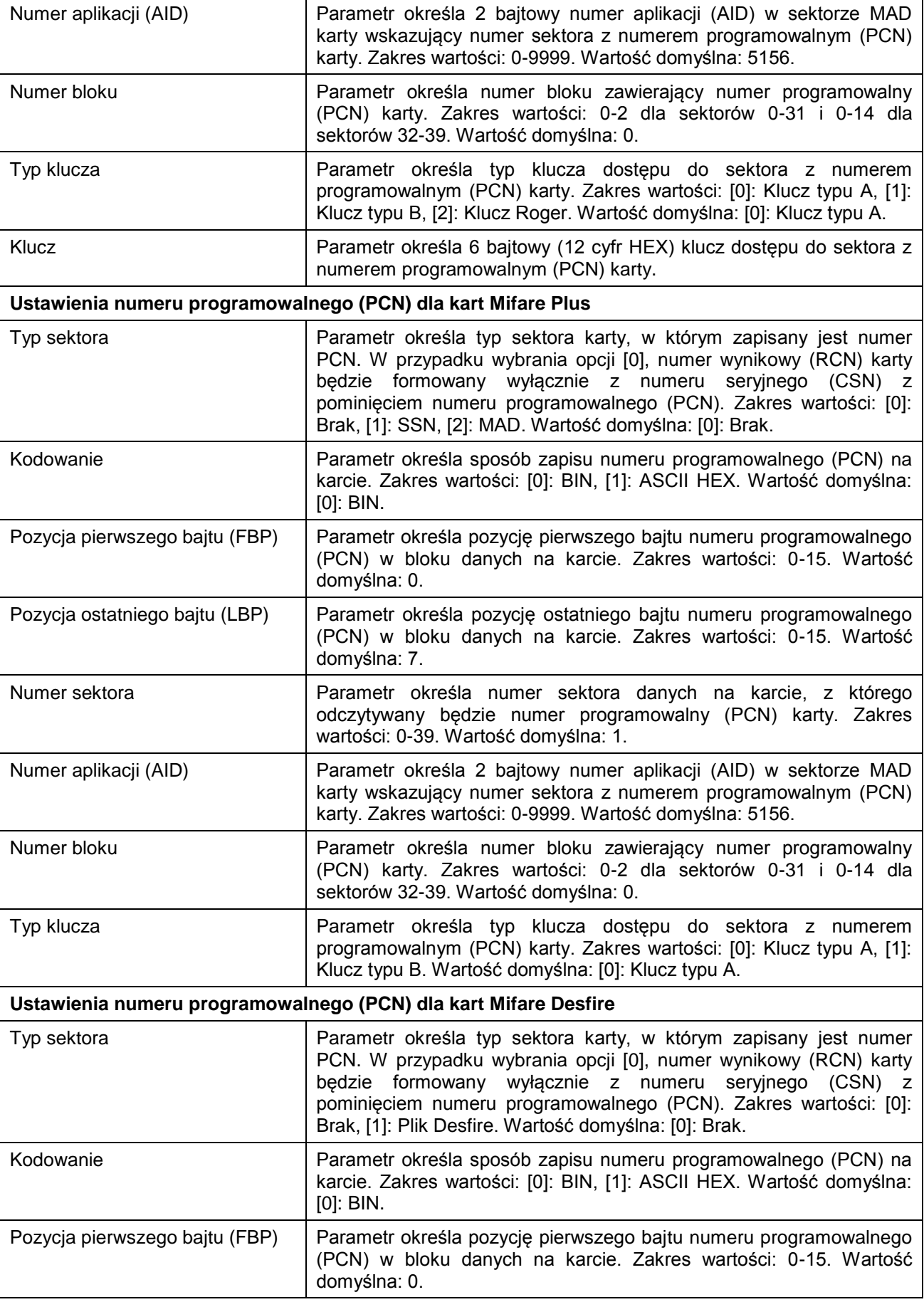

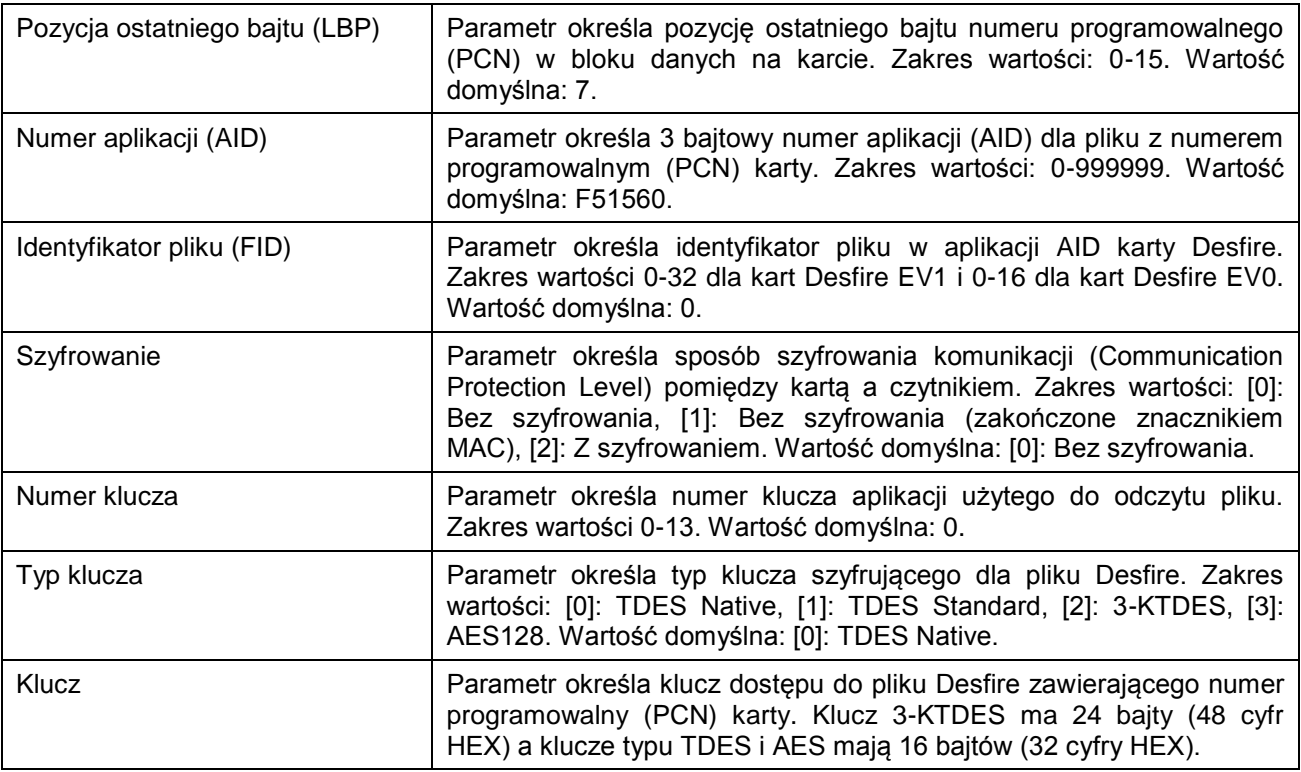

#### **Manualna zmiany adresu**

Procedura manualnej zmiany adresu ma na celu ustawienie nowego adresu urządzenia na magistrali RS485 z zachowaniem dotychczasowych nastaw konfiguracyjnych.

Procedura manualnej zmiany adresu:

- 1. Usuń wszystkie połączenia z linii A i B.
- 2. Załóż zworkę na styki MEM (rys. 5).
- 3. Wykonaj restart urządzenia (wyłącz/włącz zasilanie) a pomarańczowy LED SYSTEM zacznie pulsować.
- 4. Wprowadź trzy cyfry określające adres RS485 w przedziale 100-115 poprzez odczyt dowolnej karty zbliżeniowej standardu MIFARE.
- 5. Odczekaj aż urządzenie zacznie wydawać ciągły sygnał dźwiękowy.
- 6. Zdejmij zworkę ze styków MEM i wykonaj restart urządzenia.

W przypadku terminali bez klawiatury możliwe jest skonfigurowanie adresu metodą wielokrotnego odczytu karty. W metodzie tej w celu wprowadzenia cyfry N należy N-krotnie odczytać dowolną kartę zbliżeniową standardu MIFARE a następnie odczekać do momentu pojawienia się podwójnego bip-u i po tym sygnale zaprogramować kolejną cyfrę adresu. Emulację cyfry 0 wykonuje się przez 10-krotny odczyt karty.

#### Przykład:

Programowanie adresu ID=101 metodą wielokrotnego odczytu karty zbliżeniowej:

- 1. Odczytaj 1-krotnie kartę i zaczekaj na podwójny bip.
- 2. Odczytaj 10-krotnie kartę i zaczekaj na podwójny bip.
- 3. Odczytaj 1-krotnie kartę i zaczekaj na podwójny bip.

#### **Procedura resetu pamięci**

Procedura resetu pamięci kasuje wszystkie dotychczasowe nastawy konfiguracyjne i przywraca ustawienia fabryczne urządzenia w tym adres ID=100.

Procedura resetu pamięci:

- 1. Usuń wszystkie połączenia z linii A i B.
- 2. Załóż zworkę na styki MEM (rys. 5).
- 3. Wykonaj restart urządzenia (wyłącz/włącz zasilanie) a pomarańczowy LED SYSTEM zacznie pulsować.

- 4. Odczytaj 11-krotnie dowolną kartę zbliżeniową standardu MIFARE.
- 5. Odczekaj aż urządzenie zacznie wydawać ciągły sygnał dźwiękowy.
- 6. Zdejmij zworkę ze styków MEM i wykonaj restart urządzenia.

## **Konfiguracja wysokopoziomowa (VISO)**

Konfiguracja wysokopoziomowa definiuje logikę działania terminala współpracującego z kontrolerem MC16 i zależy od przyjętego scenariusza pracy. Konfigurację przykładowego systemu kontroli dostępu opisano w nocie aplikacyjnej AN006 dostępnej na stronie [www.roger.pl.](http://www.roger.pl/)

# **5. AKTUALIZACJA OPROGRAMOWANIA**

W celu aktualizacji oprogramowania firmowego czytnik należy podłączyć do komputera za pośrednictwem interfejsu RUD-1 (rys. 8) i uruchomić program narzędziowy RogerVDM. Plik z aktualnym oprogramowaniem wbudowanym (firmware) dostępny jest na stronie [www.roger.pl.](http://www.roger.pl/)

Procedura aktualizacji oprogramowania:

- 1. Załóż zworkę na styki MEM (rys. 5).
- 2. Podłącz czytnik do interfejsu RUD-1 zgodnie z rys. 8, a interfejs RUD-1 do portu USB komputera. Pomarańczowy LED SYSTEM terminala zacznie pulsować.
- 3. Uruchom program RogerVDM i w menu górnym wybierz *Narzędzia*, a następnie polecenie *Aktualizuj oprogramowanie*.
- 4. W nowo otwartym oknie wskaż typ urządzenia, port komunikacyjny pod którym zainstalował się RUD-1 oraz ścieżkę dostępu do głównego pliku firmware (\*.frg) oraz dodatkowego pliku firmware (\*.cyacd).
- 5. Wciśnij przycisk Aktualizuj by rozpocząć wgrywanie firmware do czytnika. W dolnej części okna widoczny będzie pasek postępu.
- 6. Gdy aktualizacja zostanie ukończona zdejmij zworkę ze styków MEM i odłącz urządzenie od interfejsu RUD-1.

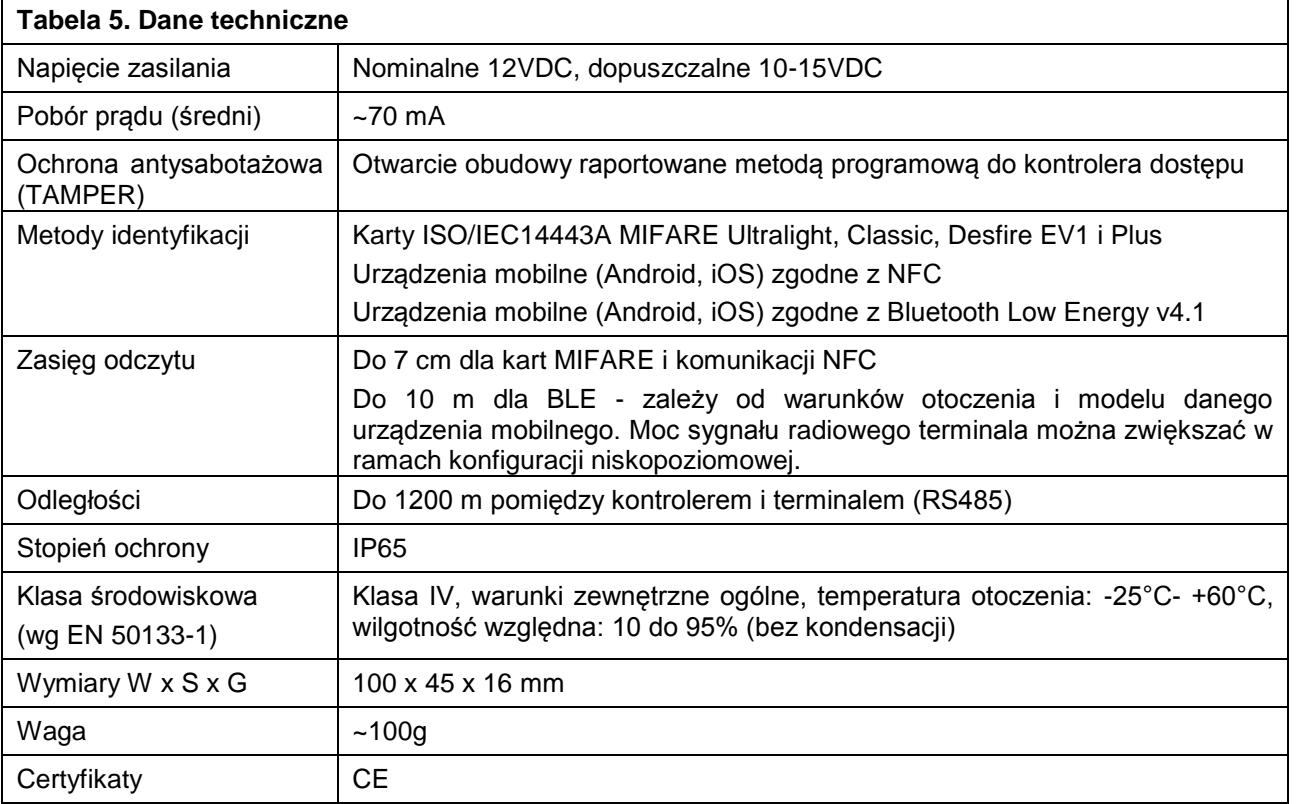

# **6. DANE TECHNICZNE**

# **7. OZNACZENIA HANDLOWE**

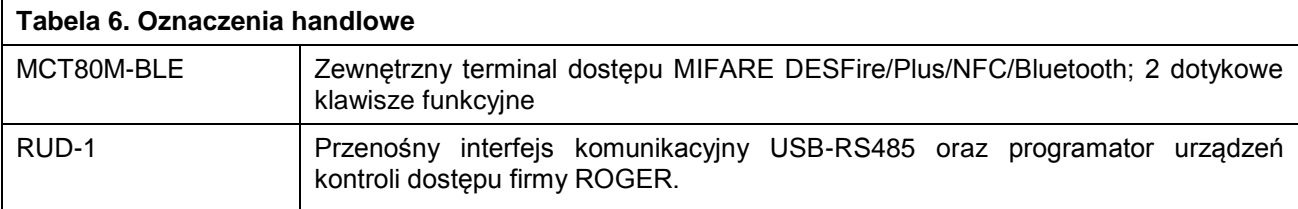

### **8. HISTORIA PRODUKTU**

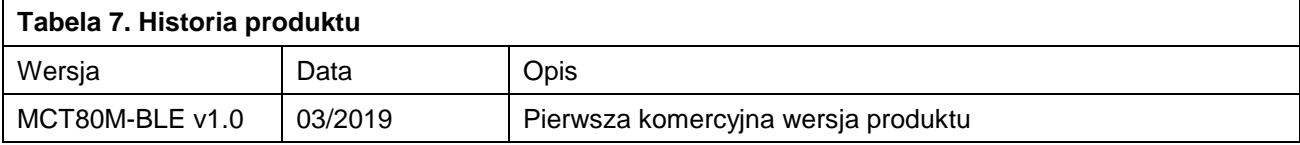

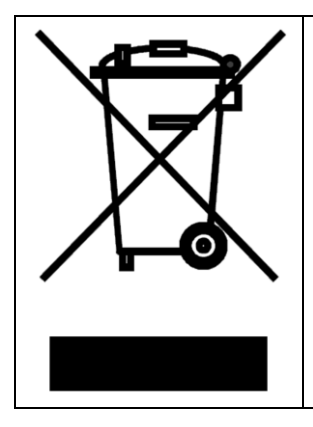

Symbol ten umieszczony na produkcie lub opakowaniu oznacza, że tego produktu nie należy wyrzucać razem z innymi odpadami gdyż może to spowodować negatywne skutki dla środowiska i zdrowia ludzi. Użytkownik jest odpowiedzialny za dostarczenie zużytego sprzętu do wyznaczonego punktu gromadzenia zużytych urządzeń elektrycznych i elektronicznych. Szczegółowe informacje na temat recyklingu można uzyskać u odpowiednich władz lokalnych, w przedsiębiorstwie zajmującym się usuwaniem odpadów lub w miejscu zakupu produktu. Gromadzenie osobno i recykling tego typu odpadów przyczynia się do ochrony zasobów naturalnych i jest bezpieczny dla zdrowia i środowiska naturalnego. Masa sprzętu podana jest w instrukcji obsługi produktu.

**Kontakt: Roger sp. z o.o. sp.k. 82-400 Sztum Gościszewo 59 Tel.: +48 55 272 0132 Faks: +48 55 272 0133 Pomoc tech.: +48 55 267 0126 Pomoc tech. (GSM): +48 664 294 087 E-mail: [biuro@roger.pl](mailto:biuro@roger.pl) Web: [www.roger.pl](http://www.roger.pl/)**